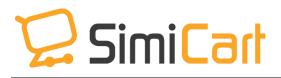

support@simicart.com
Support: +84-4-3127-1357

# SIMICART

### **GETTING STARTED GUIDE**

## **Table of Content**

| 1 | . INTRODUCTION                          | 3    |
|---|-----------------------------------------|------|
| 2 | . HOW TO NAVIGATE                       | 4    |
| 3 | . HOW TO CREAT A MOBILE SHOPPING APP    | 7    |
|   | 3.1. Step 1: Building app               | 7    |
|   | 3.1.1. Theme design                     | 7    |
|   | 3.1.2. Home Content                     | 8    |
|   | 3.1.3. Features                         | 9    |
|   | 3.1.4. CMS pages                        | . 10 |
|   | 3.1.5. Language                         | . 10 |
|   | 3.1.6. Notifications                    | .11  |
|   | 3.1.7. Resources                        | .12  |
|   | 3.1.8. App preview                      | .13  |
|   | 3.2. Step 2: Integrate                  | .14  |
|   | 3.2.1. For Magento or Open Cart site    | .14  |
|   | 3.2.2. For WooCommerce or Shopify sites | .16  |
|   | 3.2.3. For other platforms              | .17  |
|   | 3.3. Step 3: Publish app                | . 18 |
|   |                                         |      |

#### **1. INTRODUCTION**

**SimiCart** is a complete solution for customers to create a mobile shopping app on any ecommerce platforms, even customers who don't have website can also get a mobile app. It just takes you several simple steps to install and configure on SimiCart system, then it will automatically build mobile app based on your applied information. By simplifying the process of building app, SimiCart allows customers to effortless create mobile shopping app which could help them get engaged closely with customers.

#### SimiCart Professional plan's outstanding features:

#### For Users

- Run on all devices of Android, iPad, and iPhone
- User-friendly interface
- Elegant and trendy app with flat design
- Log-in with Facebook account
- Quick and secure checkout process on mobile app
- Support multi-language

#### For Admin

- Be able to build app without having an online store
- 3 options to change theme layout: Default, Matrix, and Zara theme
- Send unlimited notifications to app user
- Support 3 popular payment methods
- Rich resource tab with many available templates of banner, email, screenshot and notification.

This user guide will instruct you how to manage SimiCart dashboard to build your mobile shopping app.

#### **2. HOW TO NAVIGATE**

After purchasing SimiCart, you have an account on SimiCart website.

Log in your SimiCart account and go to **App Management** then you will be directed to SimiCart Dashboard where you can start building your app.

| Believe it or not, o    | n SimiCloud you can build apps WIT | HOUT a website! | Check out Now!  |                |
|-------------------------|------------------------------------|-----------------|-----------------|----------------|
| Magento In a mobile app |                                    | GOLD            | PayPal<br>Autor |                |
| FEATURES HOW IT WORKS   | PRICING DEMO                       | REVIEWS         | CONTACT -       | App Management |
|                         |                                    |                 |                 | Account        |
|                         |                                    |                 |                 | Logout         |

The following section will help you understand about functions of each tab on SimiCart Dashboard.

#### 1. App builder

• Build and manage mobile shopping app

| 💭 App builder 🛛 🗸 🗸          | Page 🚺 1     | ▶ of 1 page(s)        | View 10 🔻 pe                | er page   Total 0 red | cord(s) found |            |   | Leport to Exe  | el 🛛 🎜 Reset | <b>Q</b> Search |
|------------------------------|--------------|-----------------------|-----------------------------|-----------------------|---------------|------------|---|----------------|--------------|-----------------|
| 🖋 Theme design               | Select Visib | le   UnSelect Visible | e   <b>0</b> items selected |                       |               |            |   | Actions        | Ŧ            | ✓ Submit        |
| 🕼 Home Content               |              | Order Number          | Customer 🗘                  | Email 🗘               | Grand Total 🗘 | Created At |   | Updated At 🛛 🗘 | Status 🖨     | (D)             |
| 🕫 Features                   |              | v                     | customer +                  | Email                 | Grand Total 👻 | Created At | * | opuated At 🛛   | Status 👳     | Action          |
| 🗋 CMS pages                  | Any 🔻        | From                  |                             |                       | From          | mm/dd/yyyy |   | mm/dd/yyyy     | Ŧ            |                 |
| 🕲 Languages                  |              | То                    |                             |                       | То            | mm/dd/yyyy |   | mm/dd/yyyy     |              |                 |
| Notifications                |              |                       |                             |                       | No record     | ds found   |   |                |              |                 |
| i Integration                |              |                       |                             |                       |               |            |   |                |              |                 |
| Resources                    |              |                       |                             |                       |               |            |   |                |              |                 |
|                              |              |                       |                             |                       |               |            |   |                |              |                 |
| App Preview                  |              |                       |                             |                       |               |            |   |                |              |                 |
| <ul><li>Going Live</li></ul> |              |                       |                             |                       |               |            |   |                |              |                 |
| 23 Dashboard                 |              |                       |                             |                       |               |            |   |                |              |                 |

#### 2. Dashboard

• Total overview of business including income, order, best-seller product in specific period of time.

| 0                |                                                                                                    |                                   |            | û (∳ Logout                     |
|------------------|----------------------------------------------------------------------------------------------------|-----------------------------------|------------|---------------------------------|
| Johnny Giap 👻    | Income Today                                                                                                    | Income In Month                   | Orders New | Orders Processing               |
| 🔲 App builder    | \$0.00                                                                                                    | \$0.00                            | 0          | 0                               |
| 🏽 Dashboard      | Total Income                                                                                                    | Total Income                      | New Orders | Orders Processing               |
| ` <b>≓</b> Sales | > Income Follow Days                                                                                                    |                                   |            | Daily                           |
| La Customers     | >                                                                                                    |                                   |            | 0 USD<br>Total Income In Period |
| Catalog          | > E                                                                                                    | February 17<br>Income: <b>0.0</b> |            |                                 |
| Settings         | то е страници и страници и страници и страници и страници и страници и страници и страници и страници и страниц<br>Экономически и страници и страници и страници и страници и страници и страници и страници и страници и страници<br>Экономически и страници и страници и страници и страници и страници и страници и страници и страници и страници |                                   |            |                                 |

3. Sales

- Manage sales information in order, invoice, shipment
- Manage refund with Credit memos
- Observe coupon code and discount with Promotion
- Control Transaction

| 0             |   | Ξ                  |              |                                       |            |     | ¢ Ø                             | ➡ Logout   |
|---------------|---|--------------------|--------------|---------------------------------------|------------|-----|---------------------------------|------------|
| Johnny Giap 👻 |   | Income Today       | Income       | In Month                              | Orders     | New | Orders                          | Processing |
| 📮 App builder | > | \$0.00             | \$0.00       |                                       | 0          |     | 0                               |            |
| 🤀 Dashboard   |   | Total Income       | Total Income |                                       | New Orders |     | Orders Processing               | 0          |
| 🌹 Sales       | > | Income Follow Days |              |                                       |            |     |                                 | Daily      |
| 🛔 Customers   | > |                    |              |                                       |            |     | 0 USD<br>Total Income In Period |            |
| Catalog       | > | ti .               |              | February 17<br>Income: <b>0.0 USD</b> |            |     | Total Income in Period          |            |
| Settings      | > | ипо<br>М           |              |                                       |            |     |                                 |            |

#### 4. Customers

- Manage information of each customer
- Segment with customer group and attributes.

| Customers Y       |       | ID 👻 | First Name 🗘 | Last Name 🏾 🏺 | Email 🗘 | Group 🗘 | Status 🌲 | Created At | Actio     Actio     Actio |
|-------------------|-------|------|--------------|---------------|---------|---------|----------|------------|----------------------------------------------------------------------------------------------------|
| Customers         | Any 🔻 | From |              |               |         | •       | •        | mm/dd/yyyy |                                                                                                    |
| 嶜 Customer Groups |       | То   |              |               |         |         |          | mm/dd/yyyy |                                                                                                    |

#### 5. Catalog

- Manage product, category, and product reviews
- Create and configure attributes

| 🚳 Dashboard                       | Page 🚺 1   | ▶ of 7 pag       | e(s)   Total 64 record(s) foun             | d                   |                         |          |               | Export to Excel | C Reset | <b>Q</b> Search |
|-----------------------------------|------------|------------------|--------------------------------------------|---------------------|-------------------------|----------|---------------|-----------------|---------|-----------------|
| 🏹 Sales                           | Select All | UnSelect All   S | Select Visible   UnSelect Visible          | e   0 items selecte | d                       |          | A             | ctions          | • •     | Submit          |
| 🛔 Customers 💦 >                   |            | ID 👻             | Name 🌲                                     | SKU ÷               | Type \$                 | Price \$ | Total Qty 🛛 🗘 | Available Qty 🗘 | Status≑ | Action          |
| 🐮 Catalog 🛛 🗸                     | Any 🔻      | From             |                                            |                     | •                       | From     | From          | From            | •       |                 |
| Products                          |            | То               |                                            |                     |                         | То       | То            | То              |         |                 |
| 🝃 Categories                      |            | 74               | New Bundle                                 | kingbundle          | Bundle Product          | \$2.00   | 0             | 0               | Enabled | ø               |
| Product Attributes Attribute Sets |            | 73               | NEON LACE PUSH UP TOP<br>And Skimmy Bottom | 47                  | Bundle Product          | \$0.00   | 0             | 0               | Enabled | æ               |
| Product Reviews                   |            | 72               | H&M Wraparound Blouse                      | 18                  | Configurable<br>Product | \$29.95  | 0             | 0               | Enabled | Ø               |

#### 6. Setting

• Set up general information of the store

| 🖷 Sales            | <u>,</u> | General           | 4                                                                                 |
|--------------------|----------|-------------------|-----------------------------------------------------------------------------------|
|                    |          | Store Name        |                                                                                   |
| Customers          | >        |                   |                                                                                   |
| Catalog            | >        | Website           |                                                                                   |
| Settings           | ~        |                   |                                                                                   |
| 💄 General          |          | Country           | Afghanistan •                                                                     |
| Payment Methods    |          | Zip/Postal Code * |                                                                                   |
| 💭 Shipping         |          |                   |                                                                                   |
| 📵 Tax              |          | Time Zone         | Ho Chi Minh (UTC +7)                                                              |
| 🖂 Email Templates  |          |                   | Choose a city in the same time zone with you.                                     |
| Notification Mess. | ages     |                   | Current UTC time is 2016-02-18 07:01:53 Current local time is 2016-02-18 14:01:53 |
|                    |          | Email             | email@email_type.com                                                              |

#### **3. HOW TO CREAT A MOBILE SHOPPING APP**

#### 3.1. Step 1: Building app

After purchasing SimiCart and logging in your account, you click on **App Management** to go to dashboard. The first step commences with building app. To start, on the navigation bar, you click on **App builder**.

#### 3.1.1. Theme design

- On tab **Theme design**, you need to configure General information, Home layout and Theme.
- General: Enter App name, upload icon, logo and splash screen image.
- Home layout: Choose a layout among Zara, Default and Matrix theme.
- **Theme**: Fill in Basic information and choose among available themes. Theme Preview on the right side shows you how each aspect looks on the app so you could choose the most suitable colors more easily.

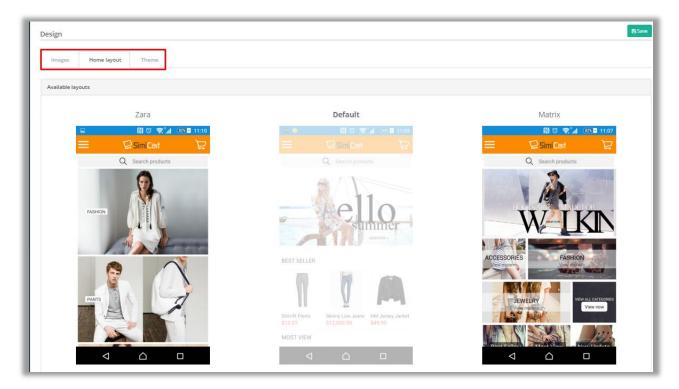

| Images Home            | layout Theme                                             |                                             |
|------------------------|----------------------------------------------------------|---------------------------------------------|
| Basic information      |                                                          | Theme preview                               |
| Key color <b>*</b>     | #2196f3<br>Apply for header background, label background |                                             |
| Button<br>background * | #2196f3<br>Apply for add to cart button, checkout button | Key<br>Color Key Gan Markets                |
| Button text color *    | #fffff                                                   | New Collection                              |
| Menu background<br>*   | #1b1b1b                                                  |                                             |
| Menu text color *      | #fffff                                                   | Category to long Sime IF Parts Sime IF Part |
| Menu line color *      | #292929                                                  |                                             |
| Menu icon color *      | #ffffff                                                  |                                             |

#### 3.1.2. Home Content

For each theme you choose in tab **Home layout**, there is a compatible home content. You click on **Add New** to start configuring content of each layout.

| -           |                                      |                    |                                         |                    |              |  |  |  |  |
|-------------|--------------------------------------|--------------------|-----------------------------------------|--------------------|--------------|--|--|--|--|
| Banners     | Categories Spot Prod                 | ucts               |                                         |                    |              |  |  |  |  |
|             |                                      |                    |                                         |                    |              |  |  |  |  |
| Banner list |                                      |                    |                                         |                    |              |  |  |  |  |
| Banner list |                                      |                    |                                         |                    |              |  |  |  |  |
| Page 🚺 1    | of 0 page(s)   Total 0 reco          | rd(s) found        |                                         | + Add New 27 Reset | <b>Q</b> Sea |  |  |  |  |
| Page 🚺 1    | of 0 page(s)   Total 0 reco          | rd(s) found        |                                         | + Add New CReset   | <b>Q</b> Sea |  |  |  |  |
| Page 【 1    | of 0 page(s)   Total 0 reco     Name | rd(s) found 🗘 Type | Position                                | + Add New          |              |  |  |  |  |
|             |                                      |                    | <ul><li>Position</li><li>From</li></ul> |                    |              |  |  |  |  |

| Zara Layout   |                            |         |                  |              |       |   |                                |  |  |  |
|---------------|----------------------------|---------|------------------|--------------|-------|---|--------------------------------|--|--|--|
| Categories    | Spot Products              |         |                  |              |       |   |                                |  |  |  |
| Category list |                            |         |                  |              |       |   |                                |  |  |  |
| Page 1        | of 0 page(s)   Total 0 rec | + Add I | New Re           | cet O Search |       |   |                                |  |  |  |
| Page 1        | of 0 page(s)   Total 0 rec |         | Position         | \$           | + Add |   | eset <b>Q</b> Search<br>Action |  |  |  |
|               | _                          |         | Position<br>From | ÷            |       |   |                                |  |  |  |
| ID 🔻          | _                          |         |                  | \$           |       | ¢ |                                |  |  |  |

#### 3.1.3. Features

You click on editing symbol of one feature then you can enable/disable this feature by choosing Yes/No on the field of **Enable**.

| ٢ | Manage Features     |                                                                                                    |                 |
|---|---------------------|----------------------------------------------------------------------------------------------------|-----------------|
|   | Page 💶 1 🕨 of 1 pag | ge(s)   Total 3 record(s) found                                                                                                    | <b>Q</b> Search |
|   | Name 🌲              | Description                                                                                                    | Action          |
|   |                     |                                                                                                    |                 |
|   | Facebook Connect    | Facebook Connect allows customers to login, like, share and comment on mobile shopping app with their Facebook account                             | Ø               |
|   | Paypal              | Paypal Payment                                                                                                    | Ø               |
|   | Instant Contact     | Instant Contact helps you create a beautiful Contact page and enables customers to call, email and message you instantly just by tapping a button. | ľ               |

| Facebook Connect    |        | 🕅 Back 🛛 🖺 Save and Continue Edit                                                                                                    |
|---------------------|--------|----------------------------------------------------------------------------------------------------|
| General Information |        |                                                                                                    |
| General Information |        |                                                                                                    |
| [ [                 | Enable | No                                                                                                    |
|                     | App Id | It's required only if you purchase Facebook Connect. It's the ID of the app you create Facebook so that your app can use Facebook Connect plugin. |
| Ap                  | p Name | Name of the Facebook app you have created                                                                                                    |

#### 3.1.4. CMS pages

On this tab, you can add content for your pages on mobile app, for example About Us, Term and Condition, etc. To start creating a new page, you click on **Add New**.

Click on **Save** after you finish filling all information. Title of the page will appears on the menu bar of your mobile shopping app.

| New Page    |                                                                                             | H Back | Save 🖹 | Save and Continue Edit |
|-------------|---------------------------------------------------------------------------------------------|--------|--------|------------------------|
| Page        |                                                                                             |        |        |                        |
| Information |                                                                                             |        |        |                        |
| Title *     |                                                                                             |        |        |                        |
| Key *       |                                                                                             |        |        |                        |
| lcon        | Select an image                                                                             |        |        |                        |
| Content     | Pr     B     I     U     P     open sans •     13 •     A     •     III     III •     III • | 90 M   | - ×    | ?                      |

#### 3.1.5. Language

SimiCart supports all kinds of language, even RTL language. You need to go to App builder/ Language then choose your desired language on field Language Config/ Locality. You can set up multi-language for the app by choosing different languages. After you click on Save, the language will automatically be displayed on Language tab. You can also edit language directly on this tab.

|                      |                                      | ۵ | 0 | 🕩 Logout |
|----------------------|--------------------------------------|---|---|----------|
| Johnny Giap 👻        | App language                         |   |   | B Save   |
| 📮 Apps Builder 🛛 🗸 🗸 | Language                             |   |   |          |
| 🖌 Theme design       |                                      |   |   |          |
| 🕼 Home Content       | Language Config                      |   |   | •        |
| ¢8 Features          |                                      |   |   |          |
| CMS pages            | Locality English (US) (Selected)     |   |   | <b>T</b> |
| 🗿 Languages          |                                      |   |   | C Load   |
| Ø Notifications →    |                                      |   |   |          |
| 📩 Integration        |                                      |   |   |          |
| Resources            | Language                             |   |   |          |
| App Preview          | A connection failure occurred Accept |   |   |          |
| 4) Going Live        | Erreur de connexion Accepter         |   |   |          |

#### 3.1.6. Notifications

You can test sending notifications to customer mobile app by configuring on tap **Notifications**.

You need to go to Notifications/ Add New then you could start creating your own notification.

*Note:* Click on *Save* to keep all information, click on *Save and Send* to send notification to customer's mobile devices.

You need to upload a PEM file to be able to send notification to iOS devices.

| New Notification    | H Back Save and Send |
|---------------------|----------------------|
| Notification        |                      |
| Information         |                      |
| Title *             |                      |
| Show Popup          | Yes                  |
| Image               | Select an image      |
| Message             |                      |
|                     |                      |
| Direct Viewers To * | Product in-app T     |
| Product Id*         | (Test 2 (test_2) *   |
| Device              | All                  |
|                     |                      |

| Setting     |                        | H Back 🖪 Save |
|-------------|------------------------|---------------|
| Setting     |                        |               |
| Information |                        |               |
|             | Pem File Select a file |               |

#### 3.1.7. Resources

On the Resources tab, there are many available templates for Notifications, Banners,

Emails, App Description and Screenshots that you can use to empower the app.

- Notification: Hot Items, New Items and Sales Off
- Banners: 12 templates for 6 special occasions
- Emails: Emails for Customers, New Register and Subscriber.
- App description & Screenshots: Templates prepared for app submission.

| Resources              |                        |                                                                            |
|------------------------|------------------------|----------------------------------------------------------------------------|
| Notifications Banners  | Emails App Description | Screenshots                                                                |
| Notification Templates | Content                |                                                                            |
| Hot Items              | Hot Items 1            | Top-selling deals really near you! Discover this week's best right here    |
| New Items<br>Sales Off | Hot Items 2            | Stand out from the crowd now with these hottest items                      |
|                        | Hot Items 3            | Shop your size before someone else does! Check these hottest items here >> |
|                        | Hot Items 4            | Hurry up! These items are running out. Last chance to grab it!             |
|                        |                        |                                                                            |

#### Note:

- Whenever you change any information in 3 sections including **Design**, **Language** and **Features**, they need to build app again so the app could be updated with new change.
- Each time a test app is built successfully, there will be an email automatically sent to you to inform about the new test app. You can download or scan QR Code to install test app into devices to test carefully.
- If you are not satisfied with this app, you can always change app information then click on **Save**, the system will automatically rebuild a new app.

#### 3.1.8. App preview

On tab App preview, after you click on **Build app**, the system will automatically generate a test app. Then you can download and try test app right on your mobile.

|                                |              |                    |             |                    | ۵ | 0 | 🕞 Logout  |
|--------------------------------|--------------|--------------------|-------------|--------------------|---|---|-----------|
| Johnny Giap 👻                  | Preview      |                    |             |                    |   |   |           |
| 📮 Apps Builder 🛛 🗸 🗸           | Preview apps |                    |             |                    |   |   |           |
| 🖌 Theme design                 |              |                    |             |                    |   |   |           |
| 🕼 Home Content                 | iOS app      |                    | Android app |                    |   |   | •         |
| රදී Features                   | Version      | 1.0.0              | Version     | 1.0.0              |   |   |           |
| CMS pages                      |              |                    |             |                    |   |   |           |
| 🕅 Languages                    | Status       | Building Requested | Status      | Building Requested |   |   |           |
|                                |              |                    |             |                    |   |   |           |
| 📩 Integration                  | Request At   | 02/03/2016 3:27 PM | Request At  | 02/03/2016 3:27 PM |   |   |           |
| Resources                      |              |                    |             |                    |   |   |           |
| App Preview                    |              | Build App          |             |                    |   |   | Build App |
| <ul> <li>Going Live</li> </ul> |              |                    |             |                    |   |   |           |

#### 3.2. Step 2: Integrate

After building app you need to integrate the app with your web store.

#### 3.2.1. For Magento or Open Cart site

If you have a Magento or Open Cart site, please go to App builder/ Integration.

Then you need to fill in all of these required pieces of information

- **Connector**: Click on the link to download connector then install it into your website.

|                                | =                   | 众 ⊕ G⇒ Logout                                                                                                    |
|--------------------------------|---------------------|----------------------------------------------------------------------------------------------------|
| Johnny Giap 👻                  | Integrations        | Save                                                                                                    |
| 🚺 Apps Builder 🛛 🗸             | Magento Webhook     |                                                                                                    |
| 🖌 Theme design                 |                     |                                                                                                    |
| Home Content                   | Magento             | , @                                                                                                    |
| 🕫 Features                     | Connector           | Download                                                                                                    |
| CMS pages                      |                     | Install or activate the connector in your store's backend and set up the API data. Follow detailed video guide          |
| 🕲 Languages                    |                     |                                                                                                    |
|                                | Synchronization Key |                                                                                                    |
| i Integration                  |                     | Set up the API credentials in your store. (System -> Configuration -> Simi Extensions -> SimiCart Connector -> API key) |
| Resources                      | Store URL           |                                                                                                    |
| App Preview                    |                     | Provide the link to your online shop. (Ex: <b>http://simicart.com</b> )                                                 |
| <ul> <li>Going Live</li> </ul> |                     | _                                                                                                    |
|                                | Sync Products       |                                                                                                    |

- Synchronization Key: Secret Key is automatically generated by SimiCart system. You need to copy and paste this key into your Magento backend so you can synchronize your website with this system.

Note: After installing connector, your Magento backend will have a field of SimiCart Connector. Go to System/ Configuration/ SimiCart Connector to paste secret key into API Key to synchronize your Magento site with SimiCart system.

| Current Configuration Scope:<br>Default Config<br><u>Manage Stores</u> | SimiCart Connector    |                                          | Save Config |
|------------------------------------------------------------------------|-----------------------|------------------------------------------|-------------|
| Configuration                                                          | General Configuration | Yes                                      | (WEBSITE)   |
| General<br>Web                                                         | API Key               | 9c7a3da9549b6a73d33fbc9ec3db493a9047f73c | [WEBSITE]   |
| Design<br>Currency Setup                                               |                       |                                          |             |
| Store Email Addresses Contacts                                         |                       |                                          |             |
| Reports<br>Content Management                                          |                       |                                          |             |

- Store URL: Enter link of your online store.
- Tick on Sync Product, Sync Customer and/or Sync Order
- Click on **Synchronization** to start the process of integration. It might take several minutes to complete the synchronization.

|       | Install plugin             | Download plugin                                                                 |
|-------|----------------------------|---------------------------------------------------------------------------------|
|       |                            | Install or activate the plugin in your store's backend and set up the API data. |
| _     | Pro marca de 19 marc       | and a second second second second second                                        |
|       |                            | Synchronization                                                                 |
| Ple   | ease do not close this win | dow during data synchronization                                                 |
|       |                            |                                                                                 |
| Synch | nronize Product Categories |                                                                                 |
|       |                            |                                                                                 |
|       | Sync Customers             | D                                                                               |
|       |                            |                                                                                 |

**Note:** If you want to have the app 2-way integrated with your website, go to tab Webhook. You need to set Webhook Enable as "Yes" and click on the fields that you want to synchronize. 2-way integration means that any changes you make on your website are automatically applied into the app and vice versa.

| Integrations    | PS Save |   |
|-----------------|---------|---|
| Magento Webhook |         |   |
| Webhook         | ^       | 0 |
| Webhook Enable  | Yes *   |   |
| Customers       |         |   |
| Order           |         |   |
| Product         |         |   |
|                 |         |   |

#### 3.2.2. For WooCommerce or Shopify sites

If your website is built on WooCommerce or Shopify platform, please follow these steps to integrate the app with your website.

- Go to App builder/ Integration then choose your platform which is WooCommerce or Shopify.
- Fill in all required information including Consumer Key, Consumer Secret and Store URL. Follow the Help Document to get the Consumer Key and Secret.
- Click on **Synchronization** to have the app and your website fully integrated.
- Enable tab **Webhook** to have 2-way synchronization: you can read details on section 3.2.1.

| cuong123 <del>-</del> | Integrations        | 😂 Sove          |
|-----------------------|---------------------|-----------------|
| 💭 Apps Builder 🛛 🗸 🗸  | WooCommerce Webhook |                 |
| 🖌 Theme design        |                     | _               |
| 🕼 Home Content        | WooCommerce         |                 |
| 📽 Features            | Consumer Key        | required        |
| CMS pages             |                     |                 |
| 🔯 Languages           | Consumer Secret     | required        |
|                       |                     |                 |
| i Integration         | Store URL           | required        |
| Resources             |                     |                 |
| App Preview           | Document Help       | Doc Get Api Key |
| 📢 Going Live          |                     |                 |
|                       | Sync Products       |                 |

#### 3.2.3. For other platforms

If your website is built on another platform or you don't have a website, you need to go to **Catalog** to input data.

Click on Add New on each tab (Product/ Categories/ Product Attributes/ Attribute Sets/ Product Review) to enter information.

| ge 💶 1    | 🕨 of (     | ) pag  | e(s)   Total 0 r  | ecord(s) f | ound                      |   |         |       |                 | LEXPORT to Ex       | xcel | C Reset | 0  | <b>Q</b> Searc |
|-----------|------------|--------|-------------------|------------|---------------------------|---|---------|-------|-----------------|---------------------|------|---------|----|----------------|
| elect All | UnSelect A | II   S | elect Visible   L | JnSelect V | isible   0 items selected | d |         |       |                 | Actions             |      | •       | ~  | Submi          |
|           | ID         | -      | Name              | \$         | SKU                       | ¢ | Type \$ | Price | \$<br>Total Qty | \$<br>Available Qty | \$   | Status  | \$ | Acti           |
|           |            |        |                   |            |                           |   |         |       |                 |                     |      |         |    |                |
| Any 🔻     | From       |        |                   |            |                           |   | •       | From  | From            | From                |      |         | •  |                |

| New product                         |             |                                                                                                    |           | 🖌 Back 🛛 🖺 Save |
|-------------------------------------|-------------|----------------------------------------------------------------------------------------------------|-----------|-----------------|
| Type Information                    |             |                                                                                                    |           |                 |
| Product Information                 |             |                                                                                                    |           | ^               |
| SELECT PHOTOS                       | Name *      | T-Shirt                                                                                                    |           |                 |
|                                     | SKU *       | SKU                                                                                                    | Enable    | $\bigcirc$      |
|                                     | Category    | Select Category                                                                                                    |           |                 |
| Drop files here or click to upload. | Visibility  | No                                                                                                    | •         |                 |
|                                     | QR Code     | Bar Code                                                                                                    |           |                 |
|                                     | Description | ν •         B         I         U         σ         open sans •         13 •         A           Φ         Ξ         -         X         φ         2         2 | • 🗄 🗏 🖻 • | TI.             |
|                                     |             |                                                                                                    |           |                 |
| opyright Jajahub.com © 2015         |             |                                                                                                    |           | Select Language |

\*\*\*) When you finish importing data of your store into SimiCart system, you could move to the next phrase of app publication.

#### 3.3. Step 3: Publish app

Once you have tested app carefully and you are satisfied with it, you can enter tab **Going live** to request for app submission to app store.

You need to fill in **Identify key**, long and short description then tick on the green button to request SimiCart to submit your app to Apple Store/ Google Play by SimiCart account.

| Publish             |                |                                            |                     | ßSw                                      |
|---------------------|----------------|--------------------------------------------|---------------------|------------------------------------------|
| Publish Apps        |                |                                            |                     |                                          |
| Identify key        |                |                                            |                     |                                          |
|                     | ldentify key * |                                            |                     |                                          |
|                     |                |                                            |                     |                                          |
| iOS app             |                |                                            | Android app         |                                          |
| Version             | 1.0.0          |                                            | Version             | 1.0.0                                    |
| Status              | N/A            |                                            | Status              | N/A                                      |
| Description *       |                |                                            | Description *       |                                          |
|                     |                |                                            |                     | /                                        |
| Short Description * |                |                                            | Short Description * |                                          |
|                     |                |                                            |                     |                                          |
|                     | 8              | lequest Simicart upload app to Apple store |                     | 的 Request Simicart upload to Google Play |

*Note: Identify key helps you search for your app on app store. Here is an example:* 

| ← → C [ https://play.google.com/store/apps/details?id=com.facebook.katana&hl=en |                                           |   |  |  |  |  |  |
|---------------------------------------------------------------------------------|-------------------------------------------|---|--|--|--|--|--|
| ≽ Google Play                                                                   | Search                                    | ۹ |  |  |  |  |  |
| 🞽 Apps                                                                          | Categories 🗸 Home Top Charts New Releases |   |  |  |  |  |  |
| My apps                                                                         |                                           |   |  |  |  |  |  |

Now you could open SimiCart Dashboard and start building your own mobile shopping app. If you meet any difficulty, feel free to contact our support team at <a href="mailto:support@simicart.com">support@simicart.com</a> and we would be glad to assist you.

Thanks for joining SimiCart!

-----The End-----